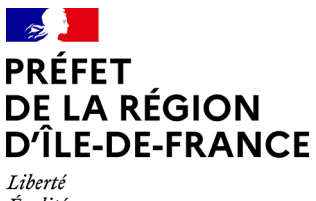

Liverie<br>Égalité<br>Fraternité

**Direction régionale et interdépartementale de l'environnement, de l'aménagement et des transports d'Île-de-France**

**GUIDE D'UTILISATION**

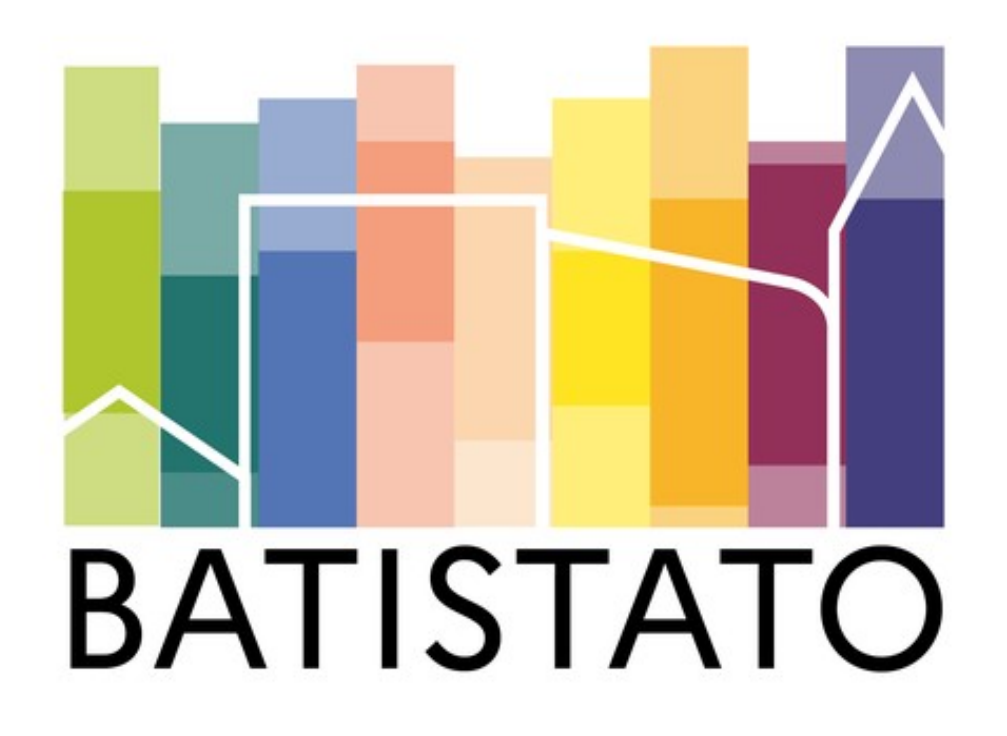

# **Historique des versions du document**

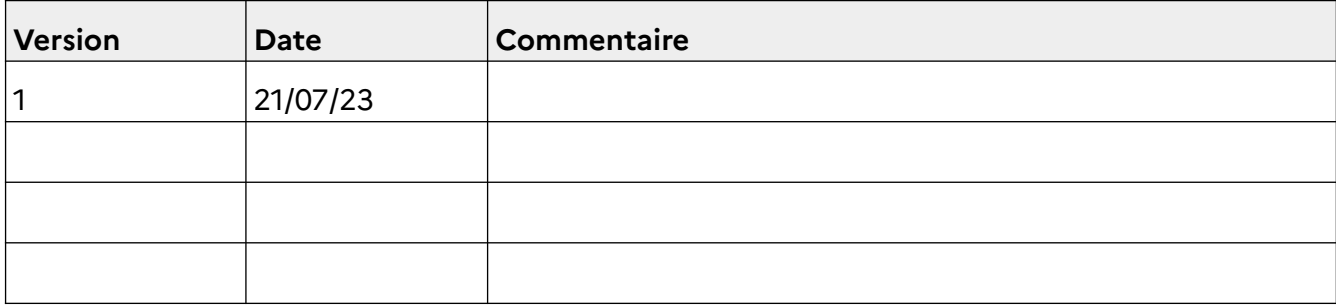

# **Affaire suivie par**

# **URCT/ SEB/DB/DRIEAT**

Courriel : urct.db.seb.drieat-if@developpement-durable.gouv.fr

# **Rédacteur**

**0,00**

# **Relecteur(s)**

Delphine KERBOUL - DRIEAT

Nathalie BOUSQUET - DRIEAT

# **Référence(s) intranet**

*<https://ssm-ecologie.shinyapps.io/batistato/>*

#### Sommaire

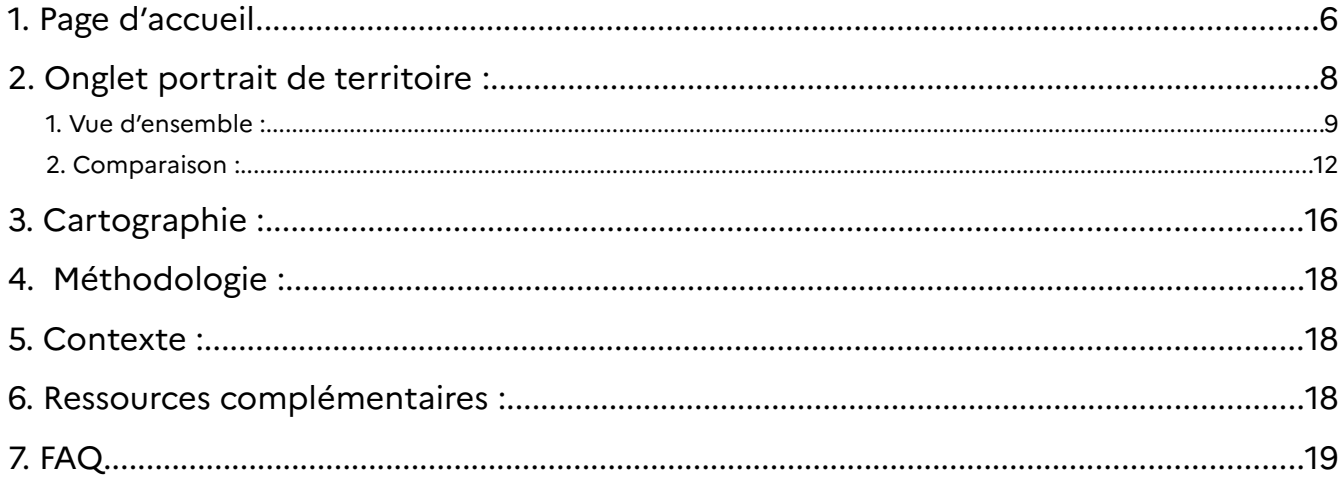

# BATISTATO

Un outil pour la connaissance du parc bâti des territoires d'Île-de-France

BATISTATO est un outil permettant de visualiser simplement la constitution des parcs de bâtiments résidentiels et tertiaires des territoires franciliens ainsi que leurs consommations énergétiques associées.

# **Objectifs :**

Il met à disposition des données agrégées, brutes ou sous forme de graphiques et permet des comparaisons entre territoires.

Cet outil a pour objectif de faciliter la prise de décision locale et de participer à l'accélération et à la massification de la rénovation énergétique à l'échelle francilienne.

# *Qui : DRIEAT Ile-de-France*

*Pour qui : Acteurs territoriaux franciliens Quand : mise à disposition de données mises à jour annuellement Où : Ile-de-France Quoi : outils de datavisulisation numérique statistique, service public Comment : description des parcs résidentiels et tertiaires et des consommations énergétiques associées*

*Pourquoi : facilitation, accélération et massification de la rénovation énergétique en Ile-de-France*

# **Sources :**

BâtiSTATO se base sur 5 bases de données principales :

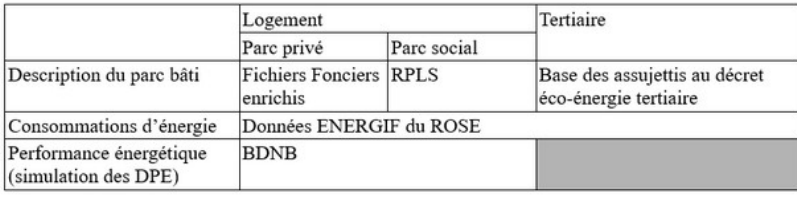

# **Organisation :**

# **7 onglets :**

# 1. Page d'accueil

*Quelques chiffres clés, présentation de l'outil, et la possibilité de choisir son territoire* 

#### 2. Portrait de territoire

#### 1. Vue d'ensemble

*Visualisation des données sur le Parc bâti et les consommations énergétique associées d'un territoire donné*

#### 2. Comparaison

*La possibilité de comparer ces données avec un autre territoire équivalent ou avec les territoires d'échelon administratif supérieur.* 

# 3. Cartographie

*Certains indicateurs sont présentés sur une carte d'Ile-de-France.*

#### 4. Méthodologie

*Page informative sur les sources et la méthodologie utilisée pour calculer les données de Batistato.* 

# 5. Contexte

*Page informative sur les enjeux de la transition énergétique du bâtiment et le contexte réglementaire.* 

# 6. Ressources complémentaires

*Des liens vers d'autres outils en ligne autour de la transition énergétique du bâtiment.*

# 7. FAQ

*La réponse aux questions que vous vous posez peut-être...*

#### <span id="page-5-0"></span>**1. Page d'accueil**

Lorsque vous ouvrez l'outil, vous vous trouvez sur la page d'accueil.

Quelques chiffres clés sur le parc bâtimentaire d'Île-de-France seront affichés à gauche. Les différents onglets se trouveront en haut et une brève présentation de l'outil se trouvera au centre.

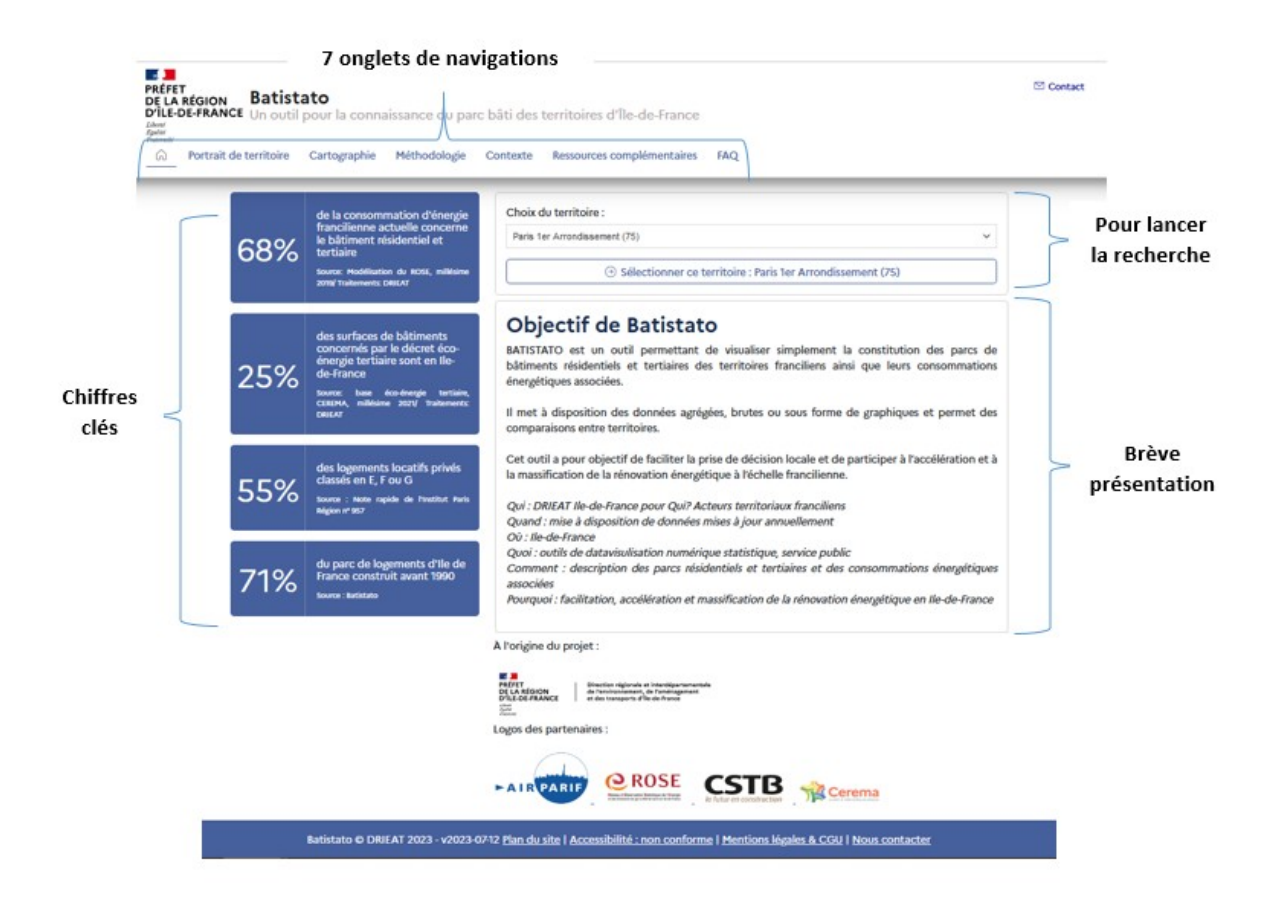

# 1 - Choisir un territoire

Pour commencer la première recherche sur l'outil, il faut renseigner dans la barre de recherche « *Choix du territoire* » le territoire souhaité, soit en sélectionnant dans la liste déroulante, soit par recherche textuelle *(1)*. Le choix s'étend de l'échelle communale à l'échelle régionale.

# 2 - Sélectionner le territoire

Lorsque le territoire intéressé est sélectionné, valider le choix en cliquant sur « *sélectionner ce territoire* » *(2)*. La recherche est lancée et vous êtes dirigé dans l'onglet « Portrait de territoire ».

La navigation peut aussi se faire sur les différents onglets pour afficher l'information souhaitée.

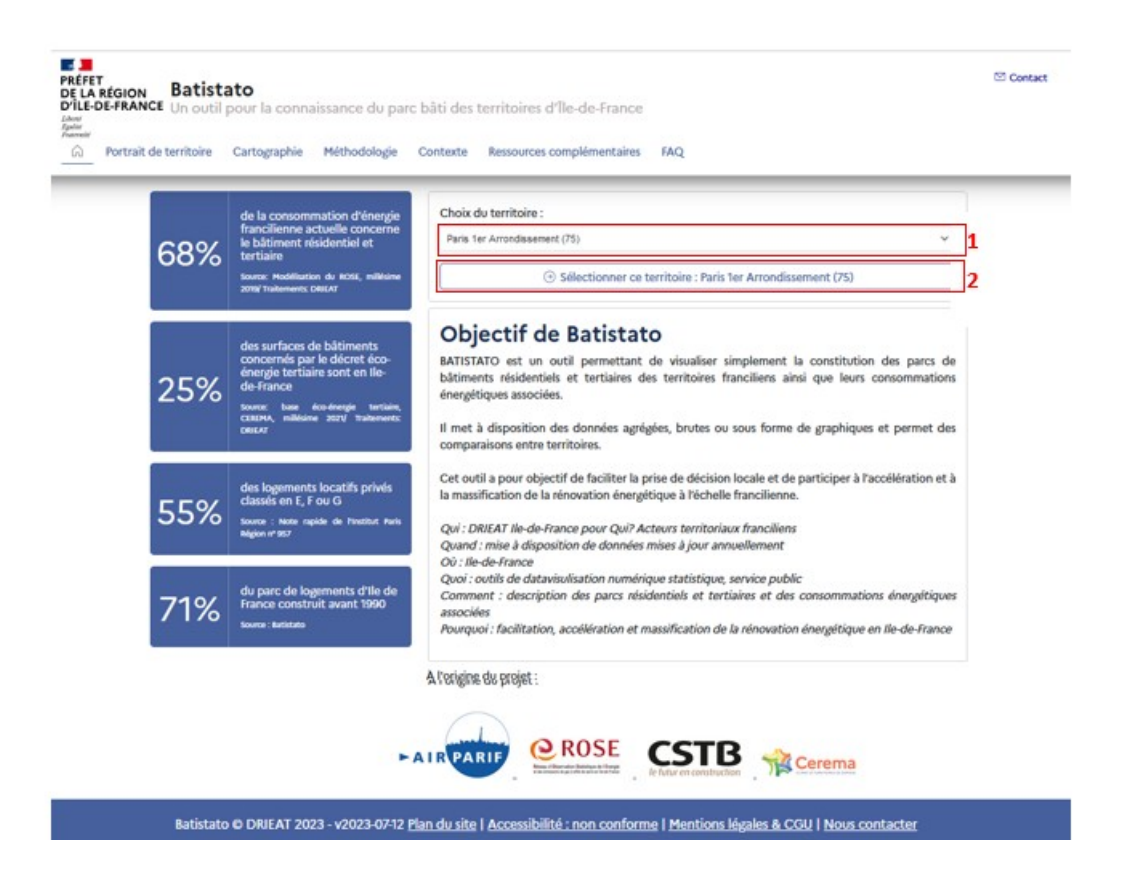

<span id="page-7-0"></span>**2. Onglet portrait de territoire :**

# **Exemple en choisissant la Région Île-de-France :**

L'onglet « Portrait de territoire » se compose de 2 parties :

- **- Vue d'ensemble :** les données affichées correspondent uniquement au territoire sélectionné.
- **- Comparaison :** 3 modes d'affichages possibles des données ;

<span id="page-8-0"></span>*1. Vue d'ensemble :* 

La vue d'ensemble présente un ensemble de graphique sur le territoire selon l'organisation suivante :

- **Chiffres clés**
- **Aperçu géographique**
- **Logement**
	- o Description du parc bâti
		- Général
		- Focus : Individuel Privé
		- Focus : Collectif privé
		- Focus : Parc social
	- o Consommations d'énergie
		- Général
		- Focus : Chauffage
	- o Performance énergétique
		- Général
- **Tertiaire**
	- o Description du parc bâti
		- Général
		- Eco-énergie tertiaire
	- o Consommations d'énergie

L'aperçu géographique permet de visualiser la localisation du territoire sélectionné, avec la possibilité de choisir une visualisation en plan IGN V2 ou en Orthophotos IGN, ainsi que de zoomer/ dézoomer*.*

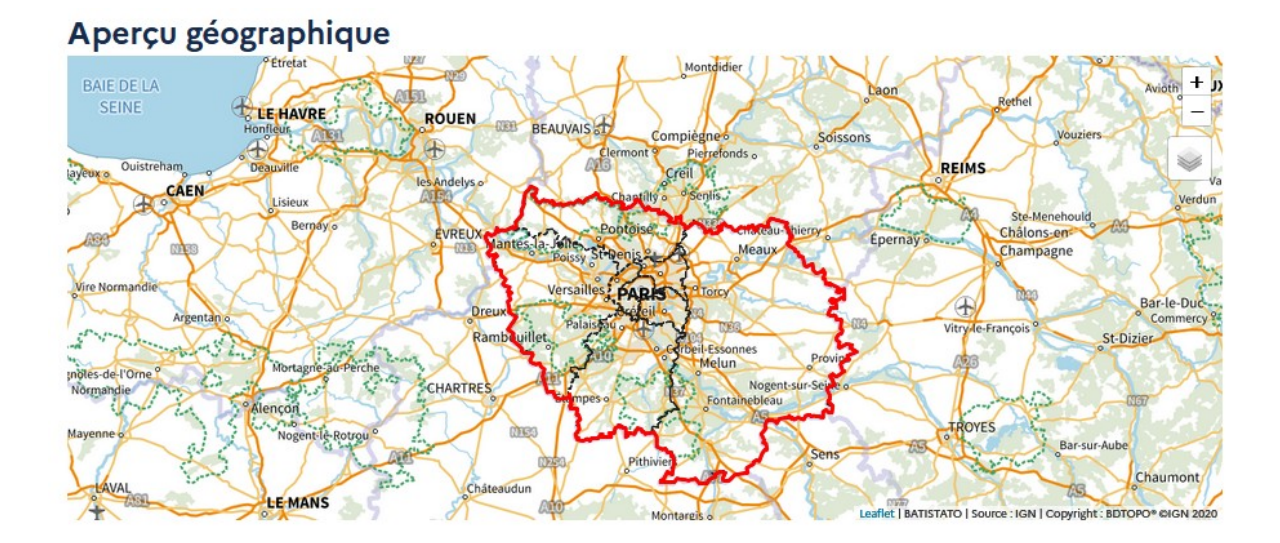

# **Navigation : (proposition d'un autre titre, plus explicite : changement de territoire)**

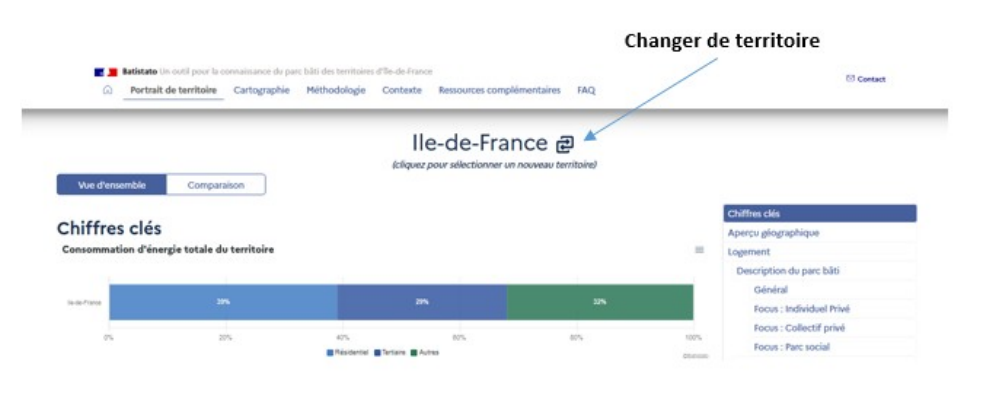

Vous pouvez changer de territoire dans l'onglet, sans revenir à la page d'accueil, soit en sélectionnant directement le territoire dans la liste, soit par recherche tex-

# Ile-de-France 리

(cliquez pour sélectionner un nouveau territoire)

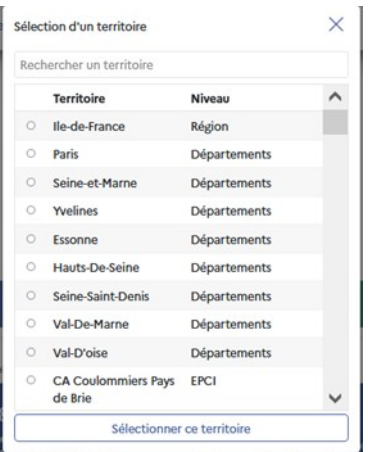

tuelle dans l'encart « Rechercher un territoire » .

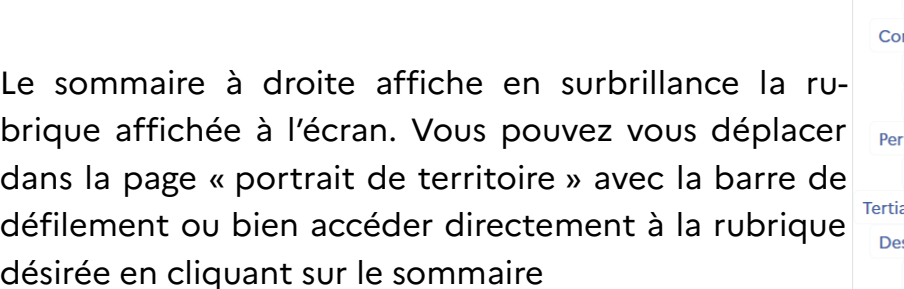

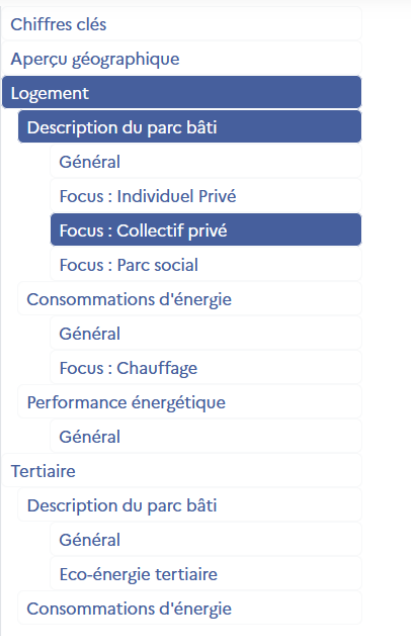

La flèche en bas à droite (5) permet de revenir en tête de page

# **titre : Pour chaque graphique vous pouvez :**

0- afficher les valeurs brutes en passant la souris sur les graphiques *.*

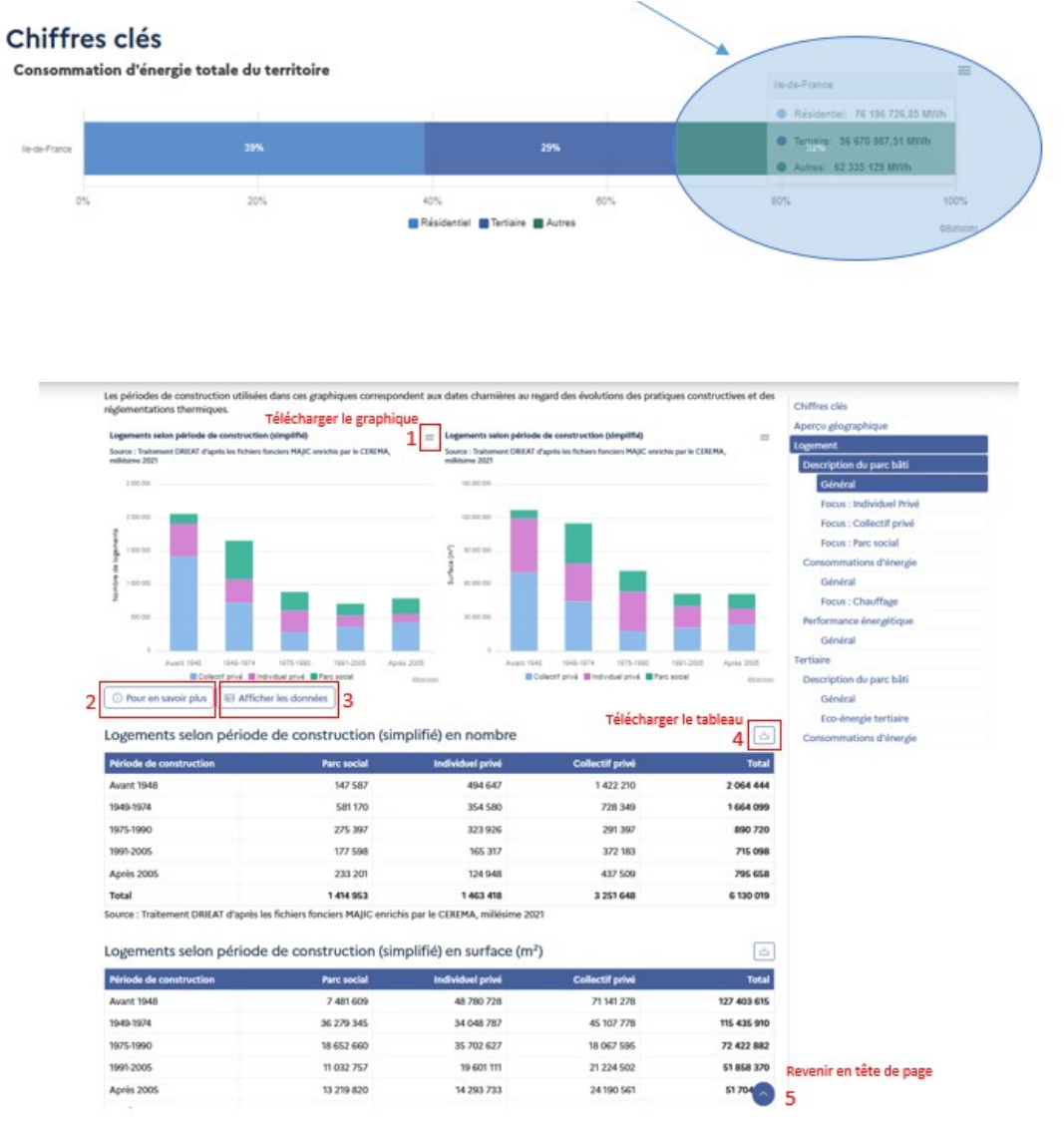

# 1 - Télécharger le graphique

Il est possible de télécharger les graphiques en format SVG, PNG, CSV. Pour cela, il faut cliquer sur le menu (*les 3 barres horizontales*) *(1)* situé en haut à droite des graphiques.

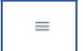

# 2 - « Pour en savoir plus »

Des boutons *« Pour en savoir plus » (2)* sont placés en dessous des différents affichages graphiques pour aller plus loin et avoir plus d'informations sur les données affichées.

*C* Pour en savoir plus

# 3 - « Afficher les données »

Des boutons *« Afficher les données » (3)* sont placés aussi en dessous des différents affichages graphiques, permettant de visualiser, sous format tableau, les données brutes utilisées pour les graphiques affichés.

Afficher les données

# 4 - Télécharger le tableau

Des boutons de téléchargement *(4)* sont placés au-dessus de chacun des tableaux pour pouvoir les télécharger sous format tableur*.* 

والح

# <span id="page-12-0"></span>*2. Comparaison :*

L'onglet comparaison reprend les graphiques les plus pertinents qui se trouvent dans le portrait de territoire selon l'organisation suivante :

- **Chiffres clés**
- **Aperçu géographique**
- **Logement**
	- o Description du parc bâti
		- Général
		- Focus : Individuel Privé
		- Focus : Collectif privé
	- o Consommations d'énergie
		- Général
		- Focus : Chauffage
	- o Performance énergétique
		- Général
- **Tertiaire**
	- o Description du parc bâti
		- Général
		- Eco-énergie tertiaire
	- o Consommations d'énergie

Il existe 3 types de comparaison :

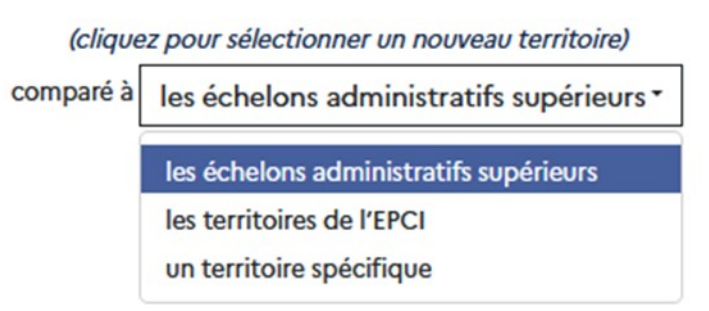

Comparer 1 territoire sélectionné avec 1 autre territoire spécifique ;

# Chiffres clés

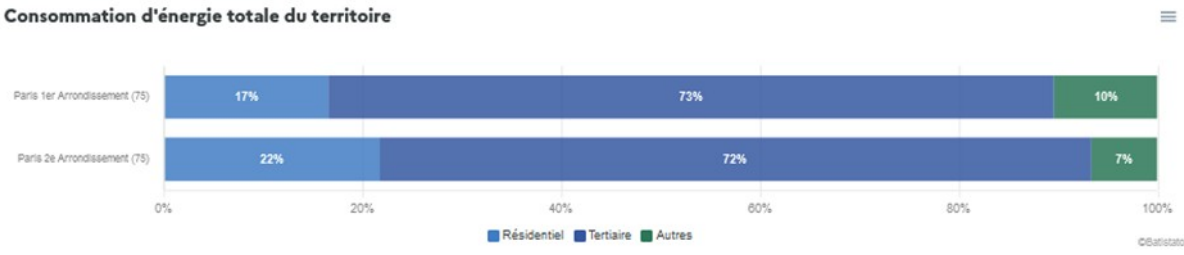

 Comparer 1 territoire sélectionné avec l'ensemble des territoires à échelons administratifs supérieurs ;

# **Chiffres clés**

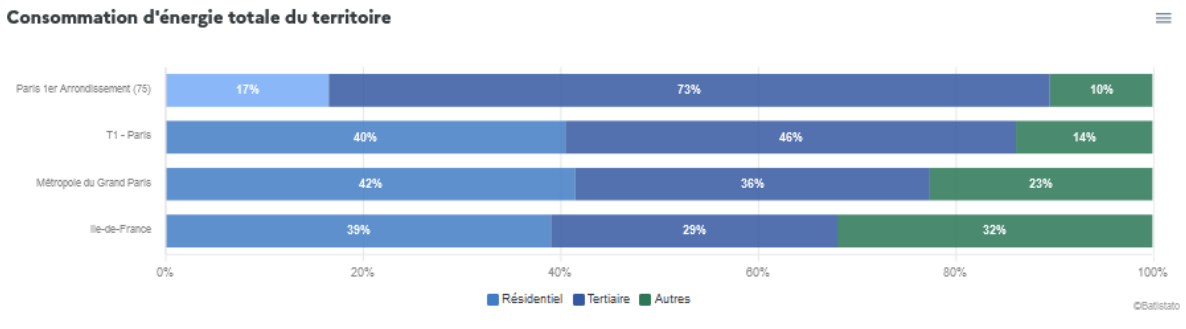

 Comparer tous les territoires d'un EPCI ou d'un EPT. Cette fonction n'est disponible que si l'on se place au niveau d'un EPCI ou EPT (on a alors les communes composant cette EPCI ou EPT), d'une commune (on compare alors aux autres communes appartenant au même EPCI ou EPT), ou de la Métropole du Grand Paris (on a alors les différents EPT)

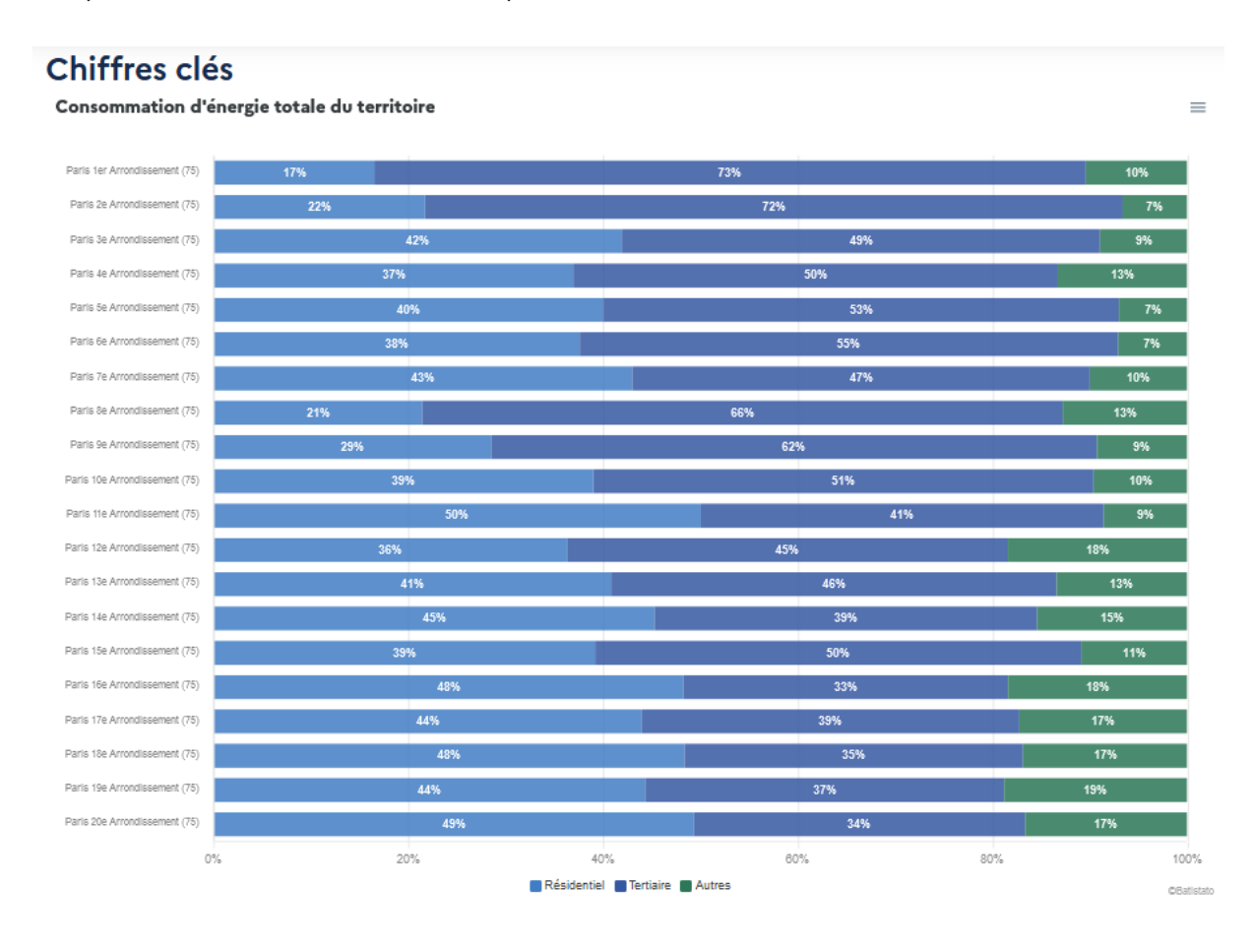

Le radar des chiffres clés présente les ratios pertinents suivant :

- La consommation du secteur bâtiment par rapport à la consommation totale du territoire ;
- Le % de logements construits avant 1990 par rapport au total des logements ;
- La part du chauffage par rapport à la consommation des bâtiments ;
- Le nombre de locaux assujettis par rapport au nombre de locaux ;
- Le nombre de logements en DPE E,F et G par rapport au nombre de logements totaux ;

Il permet de comparer le ratio des différents territoires pris en compte.

Pour afficher la valeur brute, il faut passer sur le point avec la souris.

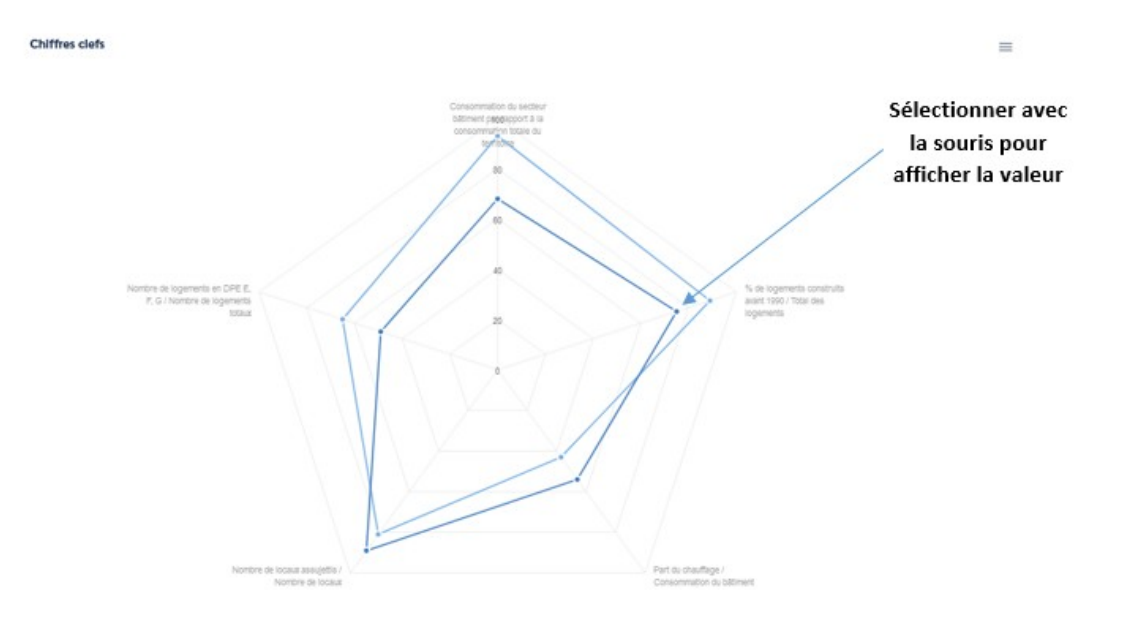

Paris 2e Arrondissement (75) @ Ile-de-France

# <span id="page-16-0"></span>**3. Cartographie :**

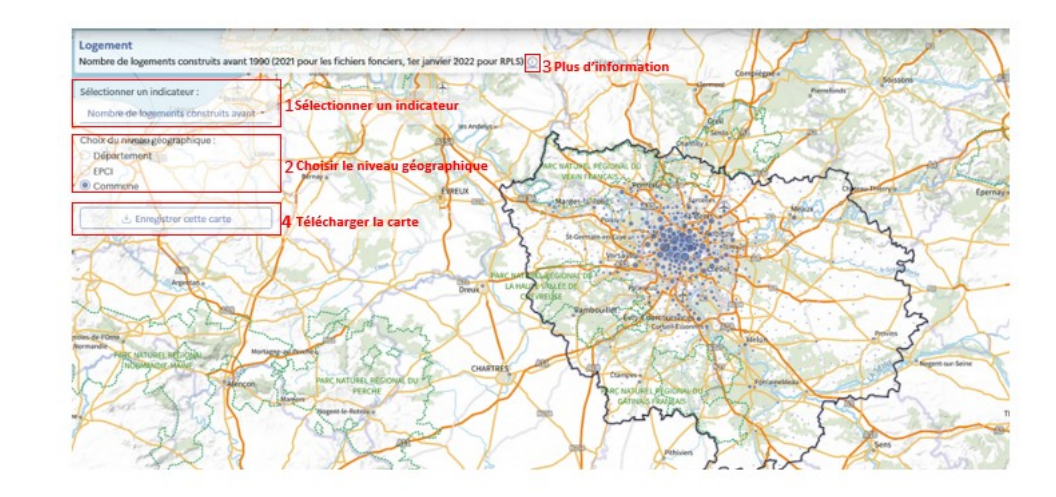

Cette fonction permet un affichage cartographique d'indicateurs pertinents.

# 1 - Sélectionner un indicateur

Tout d'abord, vous devez sélectionner l'indicateur souhaité dans la barre de recherche *(1)*.

# **Liste d'indicateurs :**

- Logement :
	- o Le nombre de logements construits avant 1990 ;
	- o La part de logement privée construit avant 1990 ;
	- o La part de logement collectif privée construit avant 1990 ;
	- o La part du parc social construit avant 1990 ;
	- o La part de logements en DPE F et G ;
- Tertiaire :
	- o Le nombre de locaux assujettis au dispositifs EET ;
- Consommation d'énergie :
	- o La part du bâtiment dans la consommation totale ;
	- o La part du secteur résidentiel dans la consommation totale ;
	- o La part du secteur tertiaire dans la consommation totale ;
	- o La part des logements chauffés au fioul ;

# 2 - Choisir le niveau géographique

Puis vous choisissez le niveau géographique de représentation désiré dans l'encart qui se trouve au-dessous *(2)*.

# **Niveau géographique proposé :**

- Département ;
- $\bullet$  EPCI ;
- Commune ;

Il est possible de choisir une visualisation en plan IGN V2 ou en Orthophotos IGN, ainsi que de zoomer/ dézoomer.

L'affichage de la sélection se fera de manière systématique.

# 3 - Plus d'informations

Pour avoir plus d'information sur l'indicateur sélectionné, il faut cliquer sur le logo *« information » (3)*.

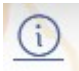

Une fenêtre s'ouvre et affiche les différents éléments d'information concernant les données affichées, tels que :

- $\bullet$  Intérêt ou pertinence de l'indicateur ;
- Définition ;
- Thématique ;
- Sources ;
- Fréquence ;
- Années disponibles ;
- Limites et précautions ;
- Echelons géographiques ;

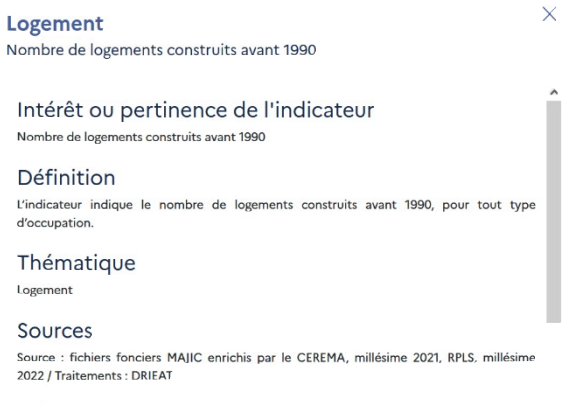

Fréquence Annuelle

# 4 - Télécharger la carte

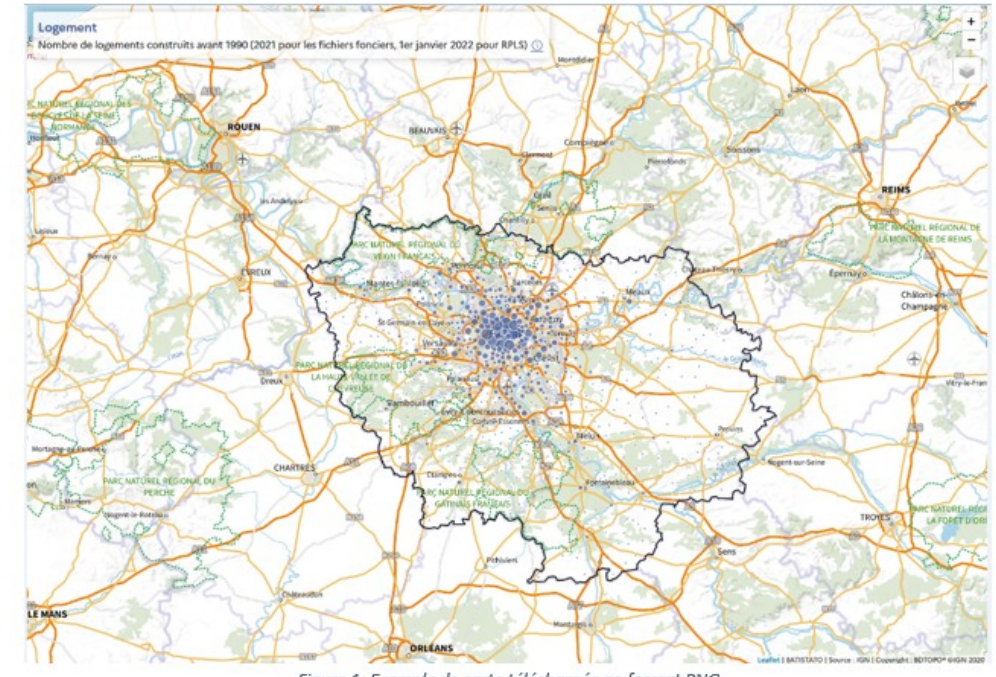

Il est également possible d'exporter la carte ainsi obtenue *(4)*.

Figure 1: Exemple de carte téléchargée en format PNG

# <span id="page-18-2"></span>**4. Méthodologie :**

Cet onglet recense toutes les sources et démarches méthodologiques sur lesquelles repose l'outil Batistato.

# <span id="page-18-1"></span>**5. Contexte :**

Rappel du contexte réglementaire dans lequel s'inscrit l'outil Batistato et la thématique de la rénovation énergétique des bâtiments en France.

# <span id="page-18-0"></span>**6. Ressources complémentaires :**

Cet onglet présente d'autres outils franciliens ou nationaux en lien ou en complémentarité avec l'outil Batistato et la thématique de la rénovation énergétique des bâtiments.

# <span id="page-19-1"></span><span id="page-19-0"></span>**7. FAQ**

La FAQ *(Foire aux questions)* répond aux questions suivantes :

Les données sont-elles disponibles pour toutes les communes d'Ile-de-France, quelle que soit leur taille ?

Des données sur le parc tertiaire public sont-elles disponibles ?

Pourquoi faire un focus sur le parc bâti construit avant 1990 ?

Pour le parc tertiaire, pourquoi un zoom n'est réalisé que sur les bureaux et commerces ?

Quelles différences avec l'outil Energif ROSE ?

Quelles bases de données sont utilisées ?

Quelles sont les perspectives de développement de l'outil ?

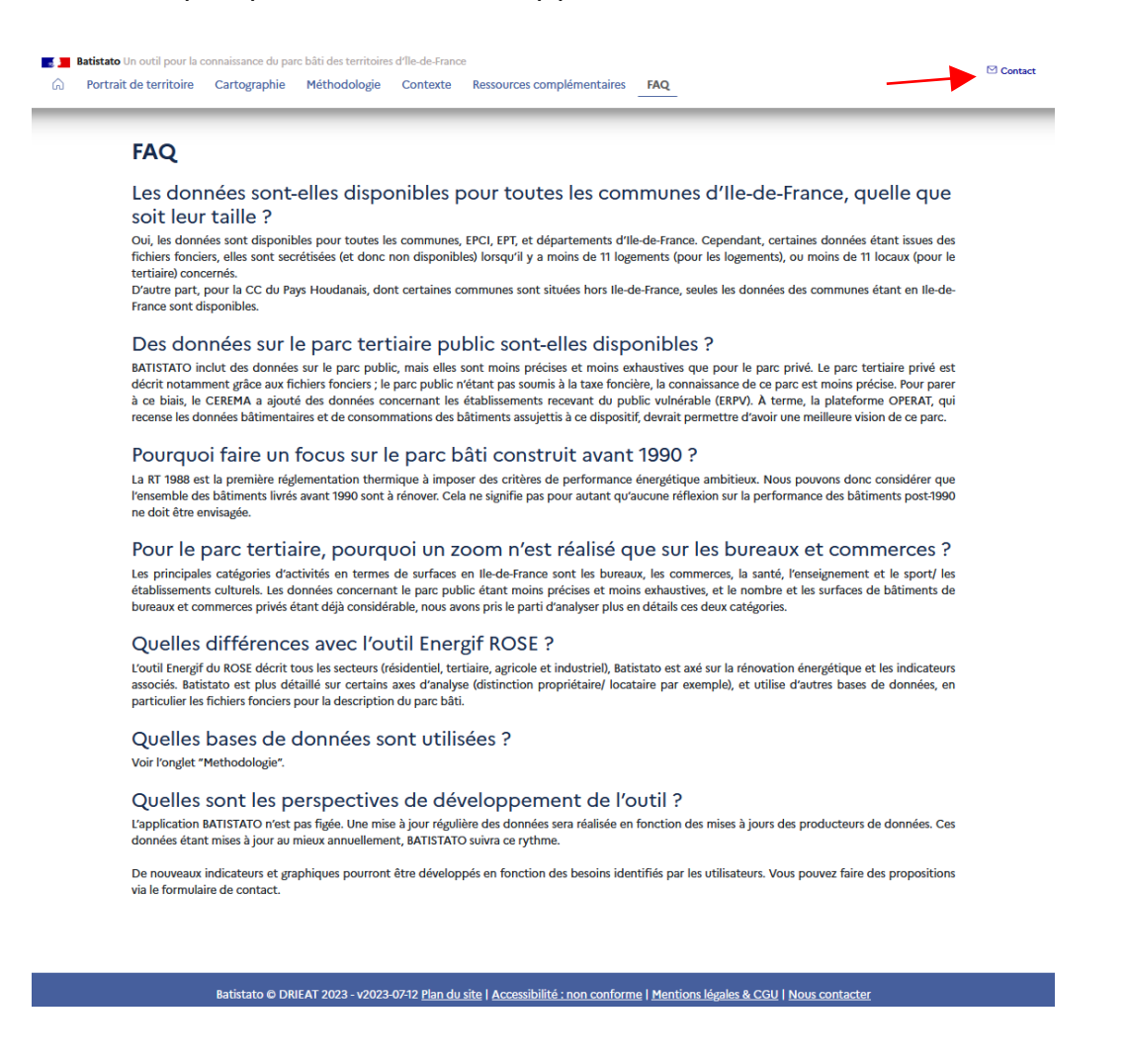

Si vous n'avez pas trouvé la réponse à votre question, ou que vous avez une suggestion à soumettre, vous pouvez nous écrire à l'adresse suivante :

**Contact :** urct.db.seb.drieat-if@developpement-durable.gouv.fr

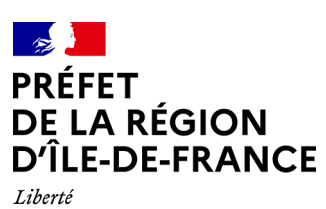

Liberté<br>Égalité<br>Fraternité

[Direction régionale et interdépartementale de l'environnement,](#page-19-1)

 [de l'aménagement et des transports d'Île-de-France](#page-19-1)

[DRIEAT, Site du Ponant 27 rue Leblanc](#page-19-1) [CS 57246 - 75732 PARIS CEDEX 15](#page-19-1) 

Tél [: 33 \(+1\) 40](#page-19-1) 61 [80](#page-19-1) [80](#page-19-1) [www.drieat.ile-de-france.developpement-durable.gouv.fr](#page-19-1)